# **Guía rápida del sistema de MAPA Mobil-O-Graph NG Análisis con el PC a través del sistema de gestión de datos HMS-Client-Server**

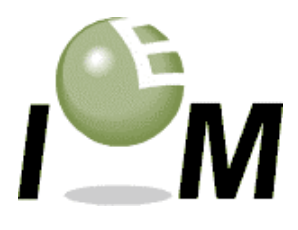

(Si desea obtener más información, consulte las instrucciones de uso)

### **1. Descripción de las teclas**

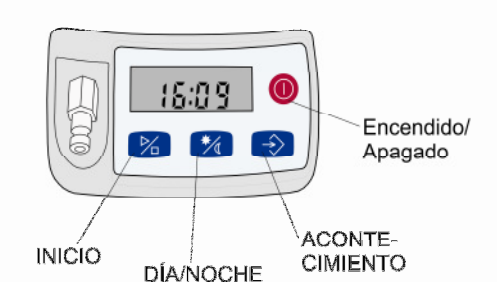

## **2. Preparación del proceso de medición**

- Una vez colocados los acumuladores o las pilas en Mobil-O-Graph NG<sup>®</sup>, inicie Hypertension-Management-Software (HMS Client-Server Software).
- **Con la interfaz de cable:** conecte el monitorización en la toma lateral del PC a través del cable existente (punto rojo en el punto rojo) y encienda el monitorización (Encendido/Apagado). Tras una breve prueba de visualización, en la pantalla aparecerá co.
- **Con la interfaz de infrarrojos**: utilice la interfaz de infrarrojos IR-Med y, a continuación, abra el menú de la interfaz mientras mantiene pulsada la tecla Inicio. Seguidamente, pulse la tecla Día/Noche. Ahora, con la tecla Inicio, puede seleccionar una de las letras parpadeantes **co**, bt y PAIr que aparecen, opte por co y confírmelo con la tecla Acontecimiento. Las letras **co** dejan de parpadear y en ese momento la interfaz ya se encuentra activa. Alinee la interfaz de infrarrojos IR-Med del PC con la interfaz de infrarrojos de Mobil-O-Graph NG® con una distancia de 10 -15 cm.
- Cree ahora un paciente nuevo con la función **o seleccione un paciente ya creado con la función** . Confírmelo con OK.

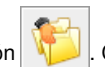

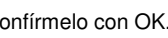

- Haga clic en la función para preparar el monitorización.
- **Con la interfaz Bluetooth:** el siguiente paso sólo se debe llevar a cabo una vez cuando el dispositivo es nuevo. Abra HMS Client-Server Software, desplácese hasta el menú **Configuración/Interfaces/Bluetooth** y haga clic en **Añadir dispositivo**. Abra el menú de la interfaz mientras mantiene pulsada la **tecla Inicio** y, a continuación, pulse la tecla **Día/Noche** . Ahora, con la tecla Inicio, puede seleccionar una de las letras parpadeantes co, bt y PAIr que aparecen, opte por **PAIr** y confírmelo con la **tecla**

**Acontecimiento** . Las letras **PAIr** dejarán de parpadear. Confirme la instrucción de trabajo indicada con **OK**. Ahora debe buscar y visualizar todos los dispositivos Bluetooth que se encuentran al alcance. Para Mobil-O-Graph NG® aparecerá SN (por ejemplo: C00511), en la parte posterior del dispositivo. Marque SN y haga clic en **Conexión**. De esta manera se cierra la única conexión (entre Mobil-O-Graph NG y Client-Software).

A partir de ahora abra tan sólo HMS Client-Server Software, cree un paciente **o selecione uno y, a continuación**, abra

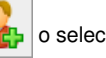

el menú de la interfaz de Mobil-O-Graph NG<sup>®</sup> mientras mantiene pulsada la tecla Inicio **20**. Seguidamente, pulse la tecla Día/Noche **X**. Con la tecla Inicio puede seleccionar una de las letras parpadeantes co, bt y PAIr, opte por bt y confírmelo con la tecla Acontecimiento. Las letras **bt** dejan de parpadear y la interfaz Bluetooth se encuentra activa. Trascurridos unos segundos aparecerá en HMS una ventana en la que podrá seleccionar **Preparar dispositivo** y **Seleccionar valores**. Seleccione **Preparar dispositivo**.

• Si el voltaje de las pilas es demasiado bajo, aparecerá una nota de advertencia que le indicará los pasos que debe seguir.

Para llevar a cabo una esfigmomanometría prolongada, el voltaje de las pilas debe ser de al menos 2,75 voltios. En este momento el voltaje asciende sólo a 2,62 Volt

- En la ventana abierta, seleccione un protocolo predeterminado o configure el protocolo 1 ó 2 en función de sus necesidades.
- Configure la hora de monitorización (en la ventana superior derecha).

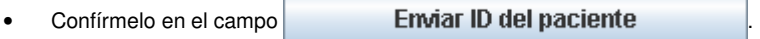

- Envíe el protocolo a través de **Enviar y activar** 
	- Haga clic en la función  $\mathbf{v}_1$  para cerrar el programa.
- Apague el monitorización (Encendido/Apagado) y suelte la conexión a través del cable si utiliza la interfaz del cable.
- Mida la dimensión del brazo izquierdo del paciente y coloque el manguito adecuado. Compruebe que está correctamente colocado: - Coloque la salida del tubo flexible hacia arriba de manera que pueda colocarse detrás de la nuca del paciente. - Sitúe el manguito con una amplitud de aproximadamente dos dedos por encima del pliegue del codo.
- Coloque el monitorización en la bolsa destinada a su uso y ciérrela.
- Recoja el manguito y la prolongación del tubo flexible y, a contnuación, únalo al monitorización. Compruebe si los puntos de acceso están colocados de manera segura.
- Encienda el monitorización. Para iniciar el protocolo seleccionado con una duración de 24 horas, es necesario que lleve a cabo una medición manual (sin errores). A continuación, pulse la tecla Inicio.
- Pregúntele al paciente si experimenta algún problema cuando se le coloca el manguito (por ejemplo, si se ha apretado demasiado, entre otros). Si la situación así lo requiere, solucione el problema.
- Espere a que se realice la primera medición. El paciente ya se puede levantar si el resultado es satisfactorio.
- Si cree que el paciente debe colaborar de manera activa, explíquele cómo se utiliza la tecla Acontecimiento y Día/Noche (consulte las instrucciones de uso del móvil).

### **3. Después de la medición de 24 horas: transmisión de datos e impresión**

- Apague el monitorización (Encendido/Apagado) cuando el paciente regrese a la consulta.
- Retire el manguito del paciente, suelte la conexión del manguito con el monitorización (aparte con cuidado el anillo metálico del monitorización, no lo gire) y saque el monitorización de la bolsa.
- Inicie ahora Hypertension-Management-Software (HMS Client-Server Software).
- Conecte el monitorización tal y como se describe en el punto 2 con HMS Client-Server Software.
- Si utiliza la **interfaz de cabe o infrarrojos**, haga clic al conectar el monitorización con HMS Client-Server Software en el símbolo

para iniciar la transmisión de datos.

- Si utiliza la **interfaz Bluetooth**, después de seleccionar el menú de la interfaz **bt**, aparecerá en el monitorización la ventana en la que podrá seleccionar **Preparar dispositivo** y **Seleccionar valores**. Seleccione **Seleccionar valores** y siga las instrucciones que se indican en la pantalla.
- Confirme la solicitud de eliminación de datos en el monitorización.
- Al finalizar la transmisión de datos ya es posible introducir las horas para los intervalos diurnos y nocturnos en caso de que discrepen del tiempo establecido en el protocolo.
- Al hacer clic en los símbolos símbolos

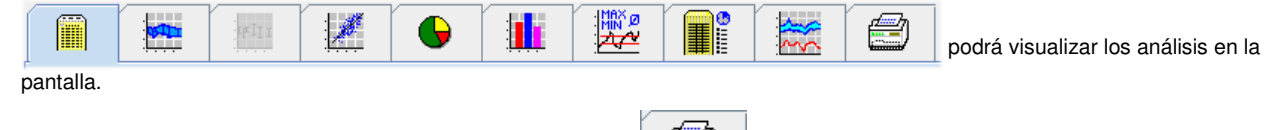

- Si desea obtener un documento impreso, haga clic en el símbolo
- En la ventana de diagnóstico, seleccione las páginas individuales que desea imprimir y confírmelo con OK.

Haga clic en la función  $\mathbf{p}$  | para cerrar el programa.

#### **4. Nota importante:**

Para limpiar los manguitos, es necesario que separe la funda del manguito de la burbuja que se encuentra en el interior. La burbuja del manguito, incluidos los tubos flexibles, no deben estar en contacto con el agua. Si se introduce agua en el monitorización, podrían originarse daños graves.

#### **I.E.M. GmbH**

Cockerillstr. 69 D-52222 Stolberg (Alemania) **Línea directa: 02402/9500-20**

Fax: 02402/9500-11 Correo electrónico: hms@iem.de

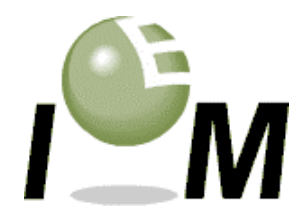